### *Tek-LCD 7801C NEMA 4X Panel Mount Multi-Channel Controller*

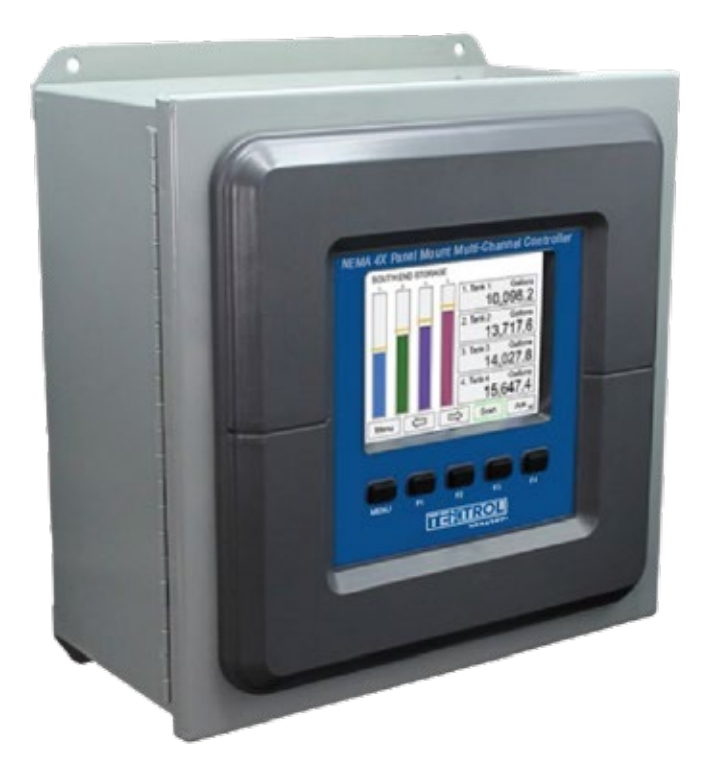

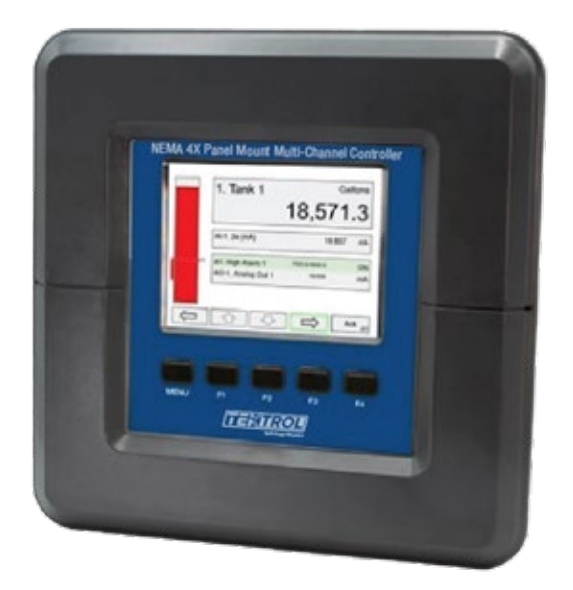

**796 Tek Drive, Crystal Lake, IL 60014 USA +1 847 857 6076 +1 847 655 6147 www.tek-trol.com**

### *1. Before you begin*

The Quick Start guide provides essential information to assist you in quickly getting started. Go to our website to download the full User Guide for detailed installation and other information.

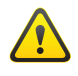

Read complete instructions before the installation and operation of the meter.

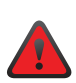

Failure to follow installation guidelines could result in death or serious injury. Make sure only qualified personnel perform the installation. Risk of electric shock or personal injury.

### *2. Unpack*

Tek-LCD 7801C NEMA 4X Panel Mount Multi-Channel Controller

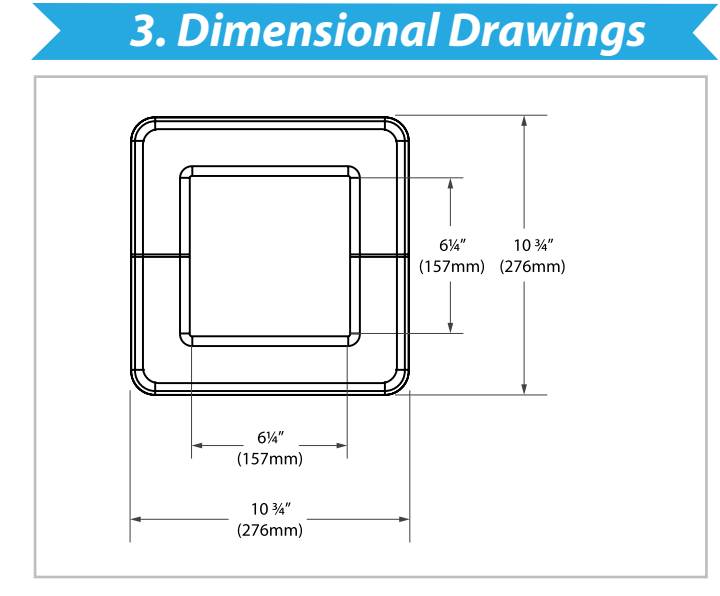

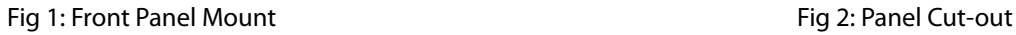

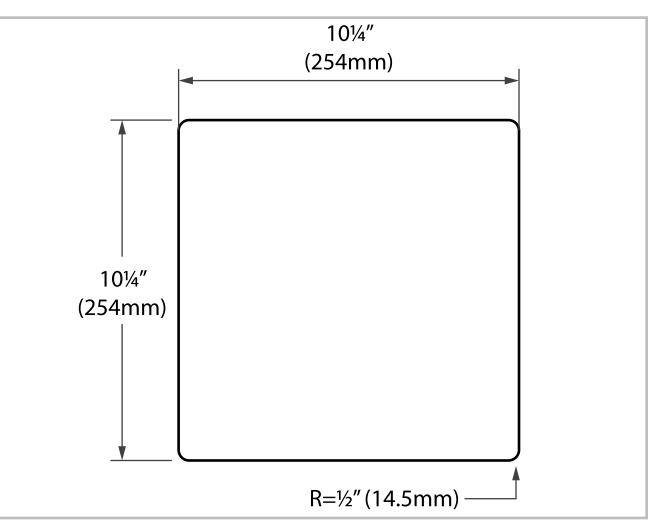

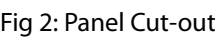

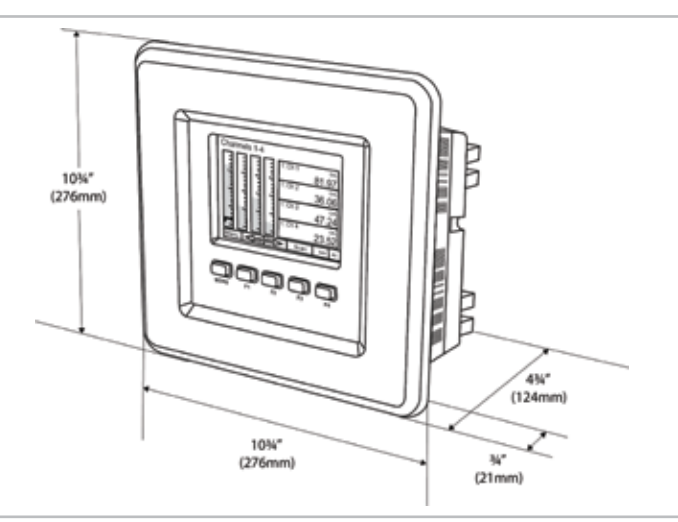

#### Fig 3: Mounting Panel

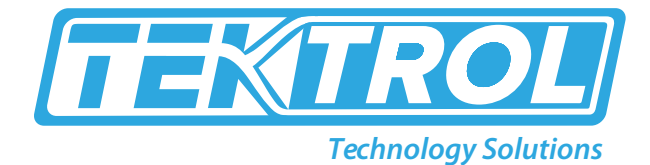

### *4. Mounting*

### *• Panel Mounting*

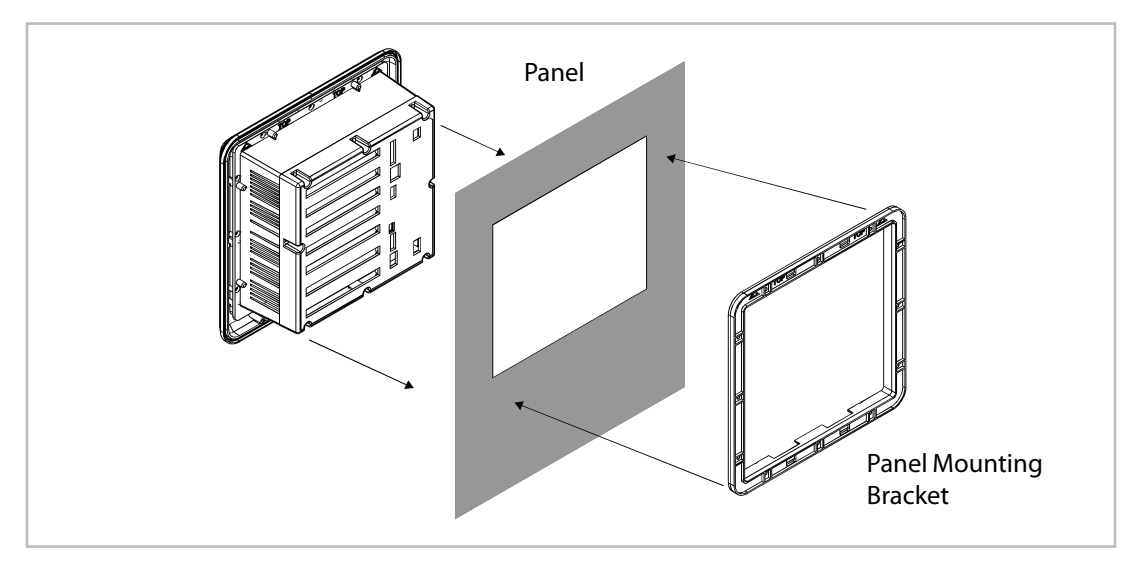

#### Fig 4: Panel Mount Installation

- Prepare panel cutout as per the dimensions provided.
- Locate the panel mounting bracket and screws.
- Inspect the controller to assure the gasket is securely in place.
- Insert controller in the panel cutout, the latches on the top and bottom should hold it in place.
- Insert the panel mounting bracket from the back of the panel, observe the orientation of the piece marked TOP.
- Install the 12 screws provided.

#### **\*Note:**

- 1. Panel cutout: 10 ¼" x 10 ¼" ±1/16" (254mm x 254mm ±1.3mm)
- 2. Panel thickness: 1/16" to ¼" (1.8mm to 8.9mm)
- 3. Clearance: Allow 6" (150mm) behind panel

### *5. Display*

*• Keys and Buttons* 

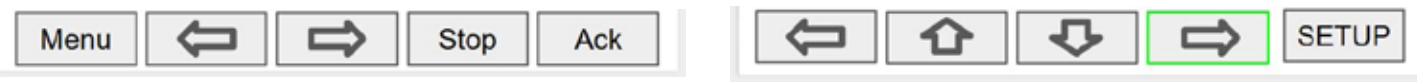

Fig 5: Screen Navigation Fig 6: Menu Navigation Fig 6: Menu Navigation

#### Table 1: Key and its Description

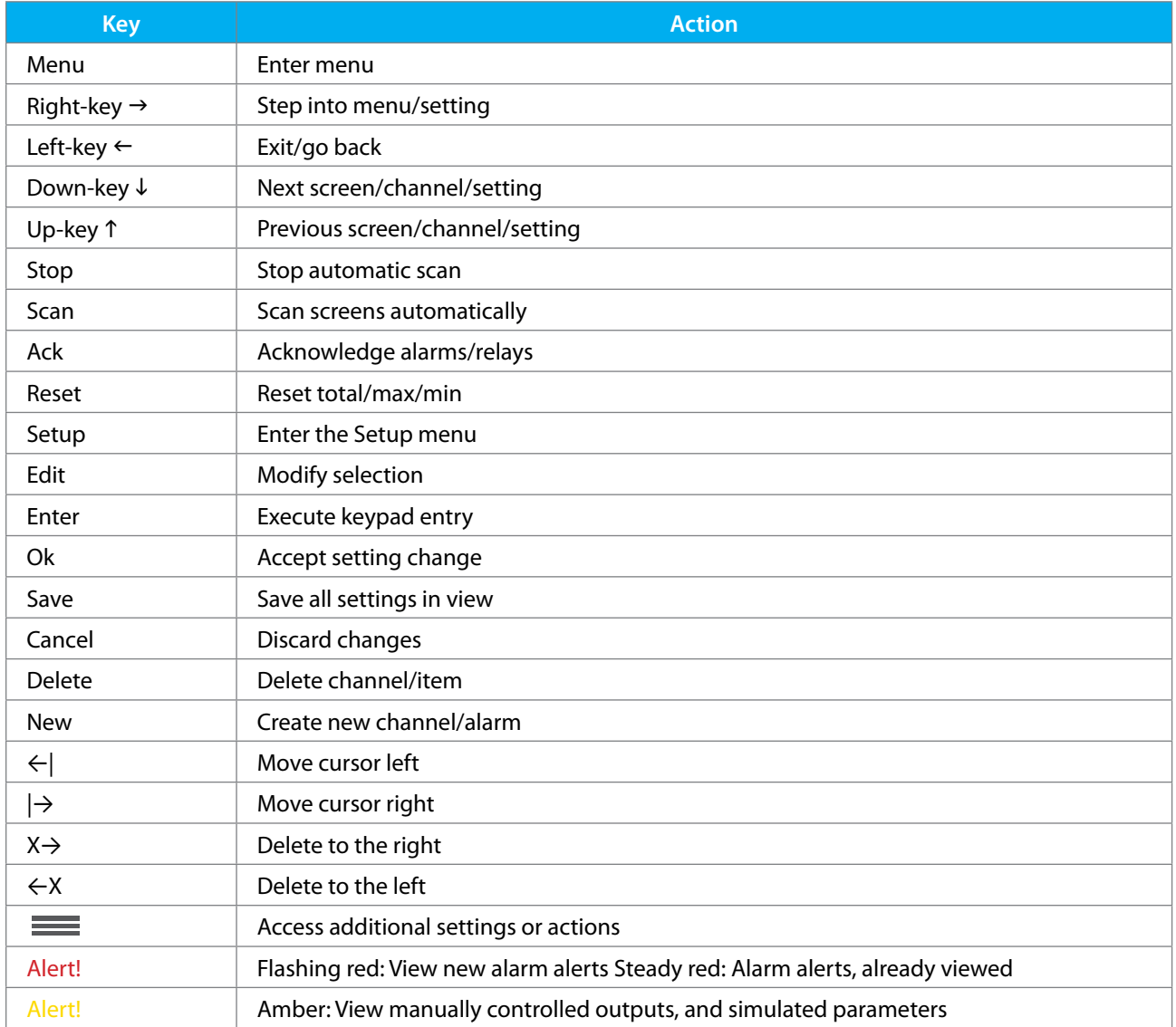

**\*Note:** This is not a touch-screen display; the pushbuttons must be used to activate the key.

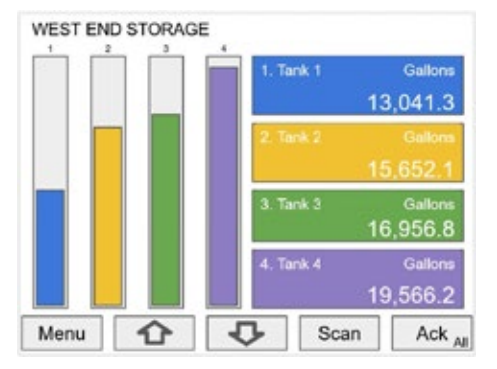

Fig 7: Typical screen view displaying 4 channels and 4 bar graphs representing the values of each channel

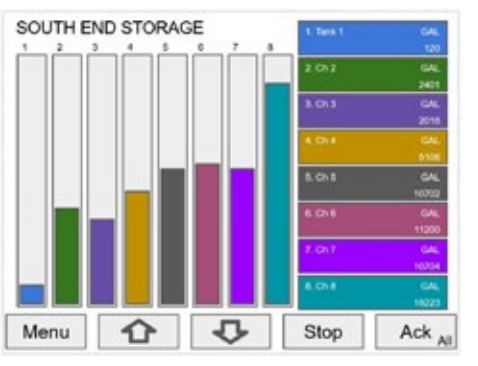

Fig 8: Typical screen view displaying 8 channels and 8 bar graphs representing the values of each channel

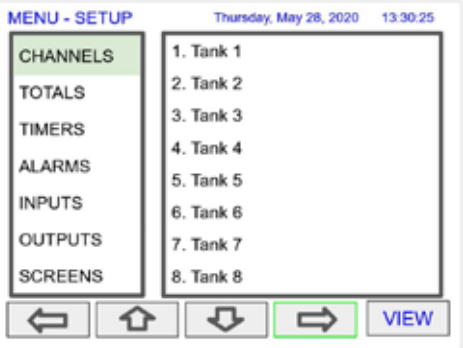

Fig 9: Menu Setup

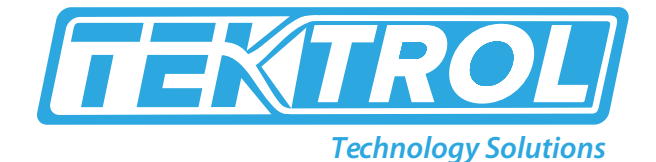

### *6. Power Supply*

*• Terminal Connection*

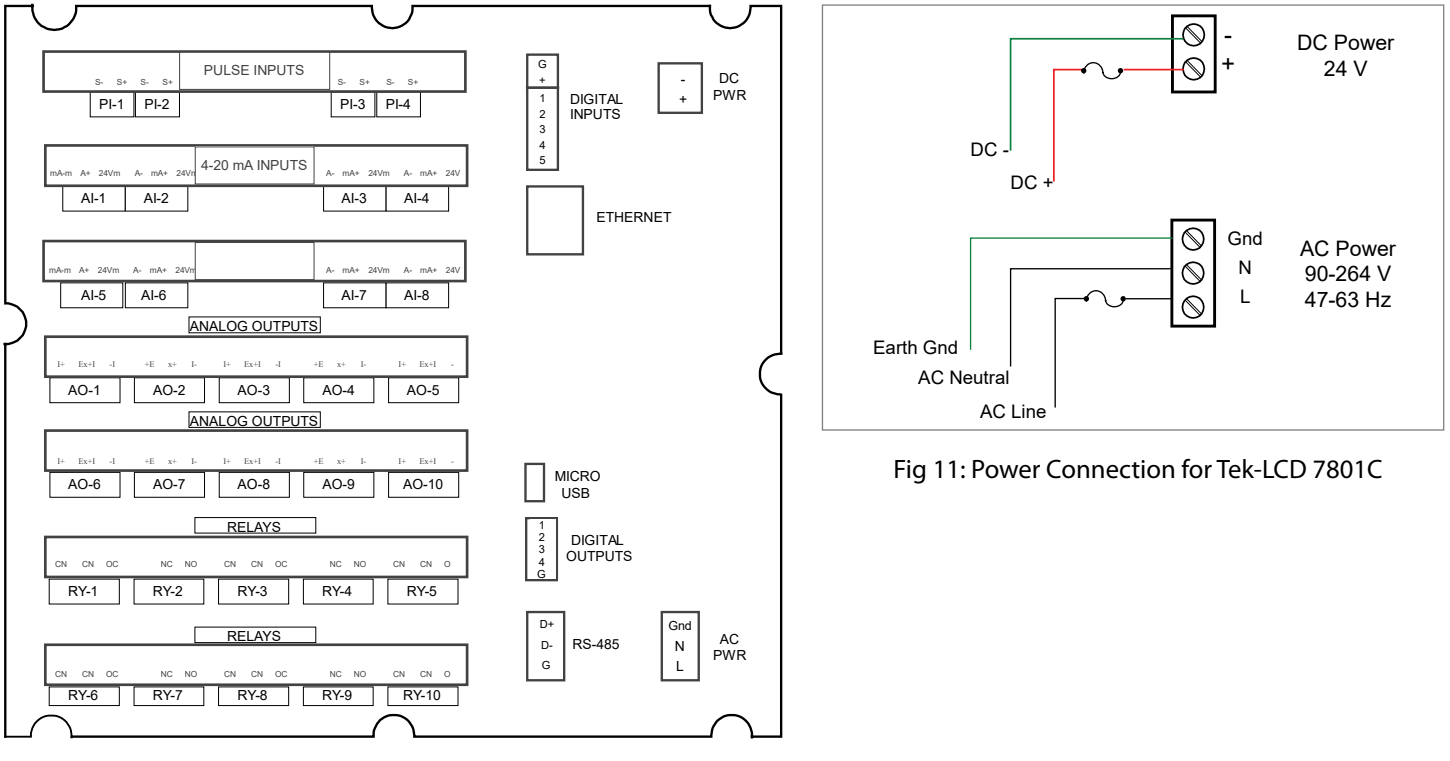

Fig 10: Terminal connection for Tek-LCD 7801C

### *• 4-20 mA Analog Input Connections*

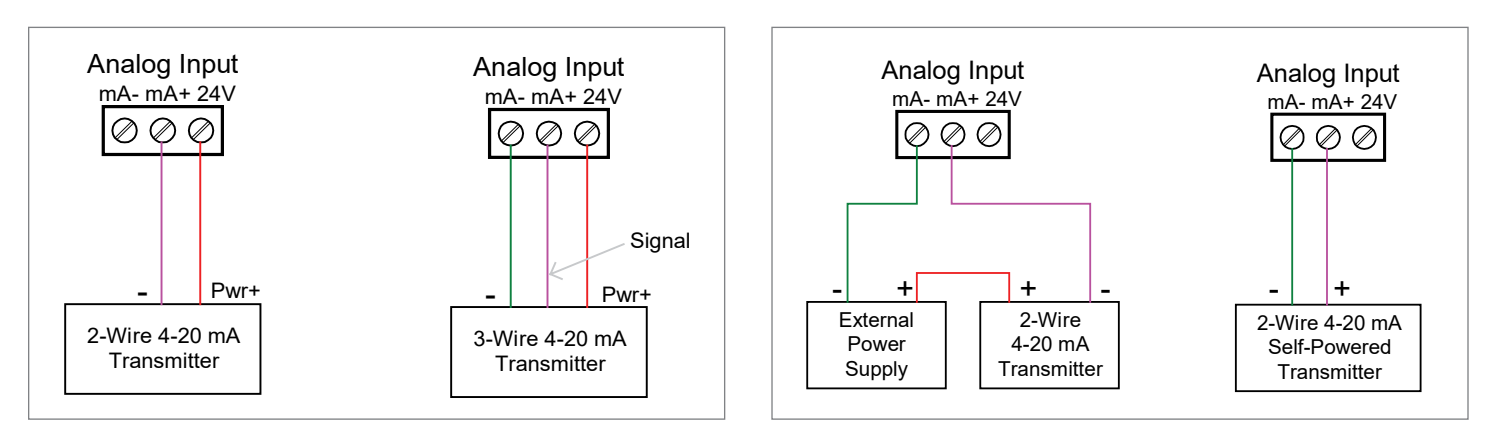

Fig 12: Transmitters Powered by Tek-LCD 7801C Isolated 24 VDC Power Supply

Fig 13: Transmitter Powered by Ext. Supply or Self-Powered

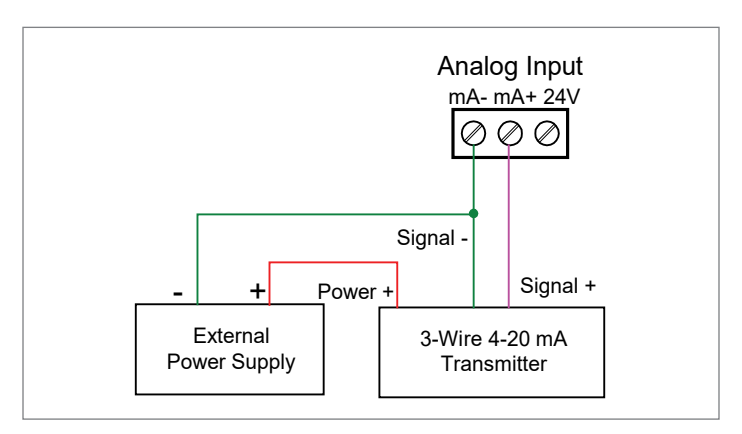

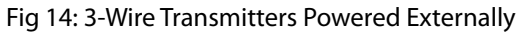

*• Flow Meter Pulse Input Connections*

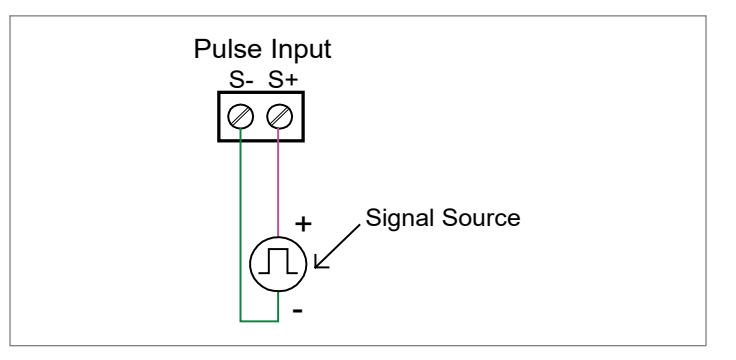

Fig 15: Pulse Input Connections

*• Digital Input Connections*

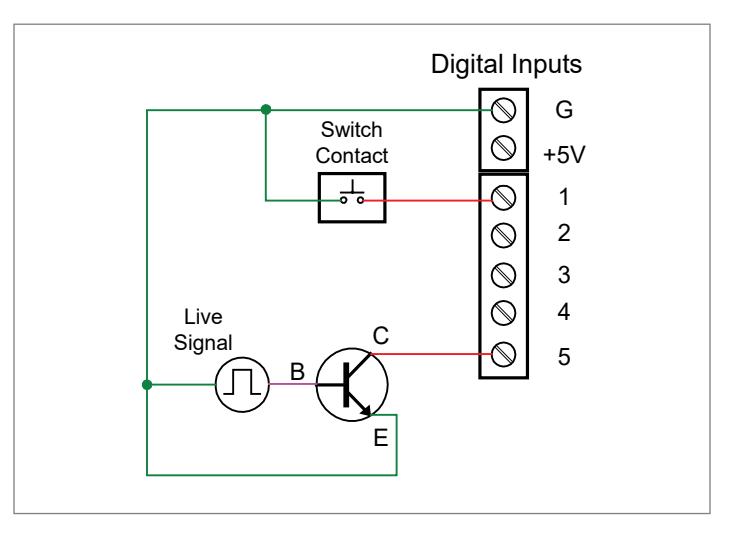

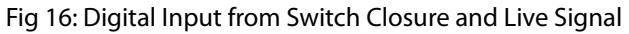

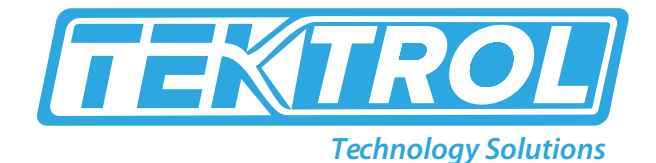

*• Analog Output Connections*

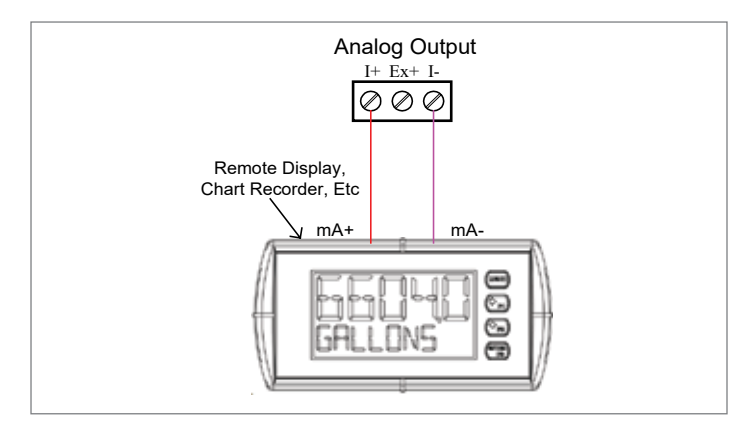

Fig 17: Active 4-20 mA Output Powered by Controller

*• Digital Output Connections*

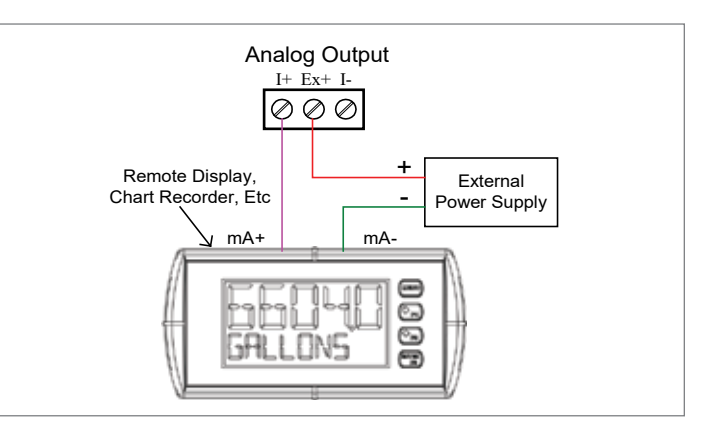

Fig 18: Passive 4-20 mA Output Powered by External Supply

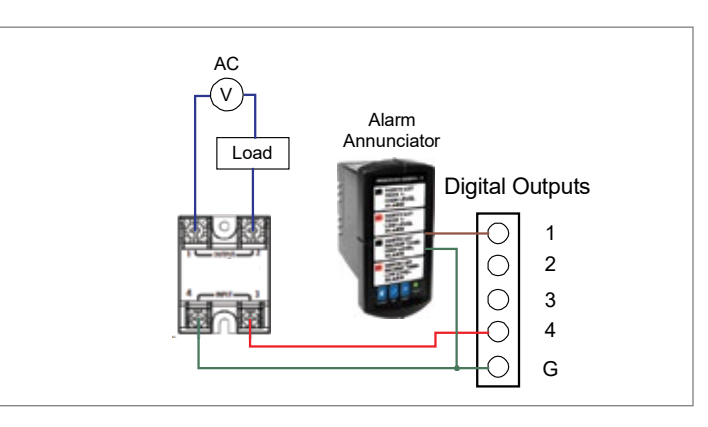

Fig 19: Digital Outputs Driving 5 V Solid State Relay

### *• Power Gas Detector Connections*

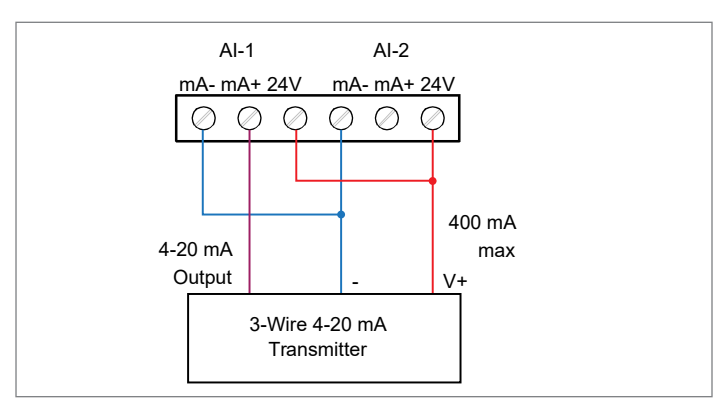

Fig 20: Two Supplies in Parallel Powering 3-Wire Transmitter

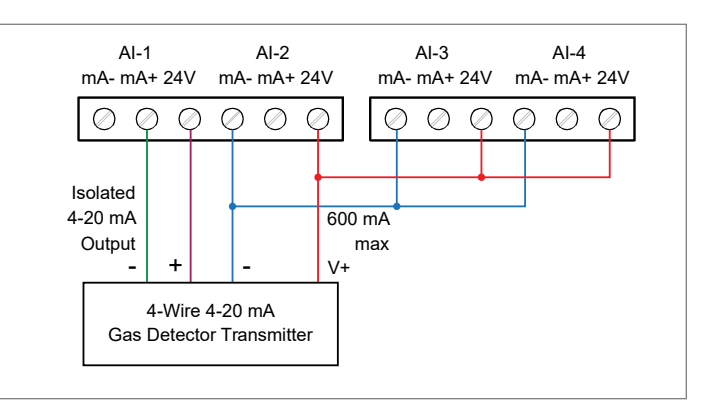

Fig 21: Powering 4-Wire Gas Detector & Isolated 4-20 mA **Output** 

*• Relay Connections*

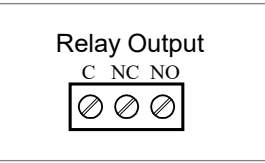

Fig 22: Relay Connections

*• Switching Inductive Loads*

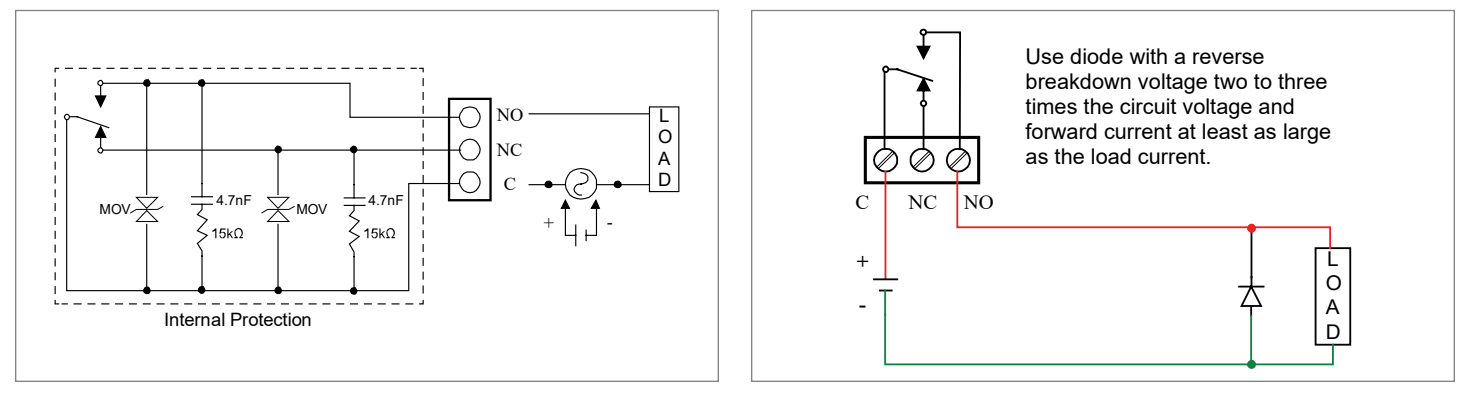

Fig 23: AC and DC Internal Inductive Loads Protection

Fig 24: Low Voltage DC Loads Protection

### *• Serial Communication Connections*

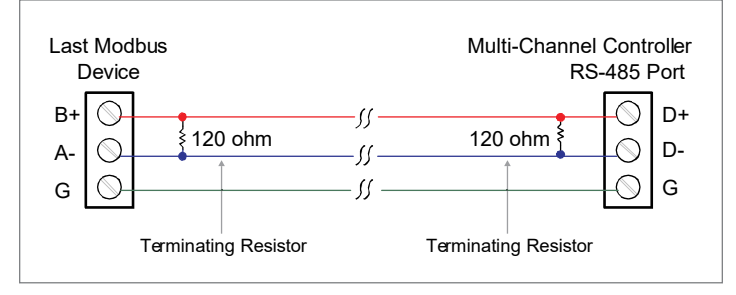

Fig 25: Serial Connections

*• External Keypad Connections*

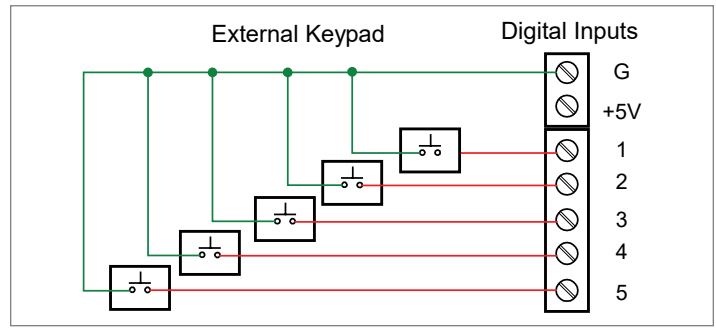

Fig 26: External Keypad Connections

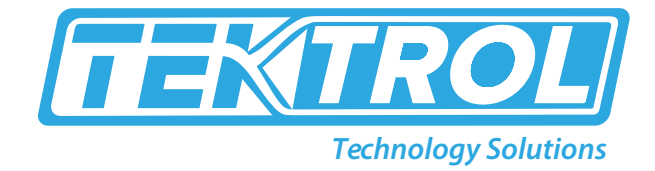

### *7. Configuration*

#### *• Software Installation*

We recommend the following sequence for getting the controller into service:

- 1. Download the latest version of the Tek-LCD 7801C configuration software from our website predig.com/software or from the included CD.
- 2. Extract the contents of the Multi-channelcontroller\_Installer.zip file into a folder in your computer.

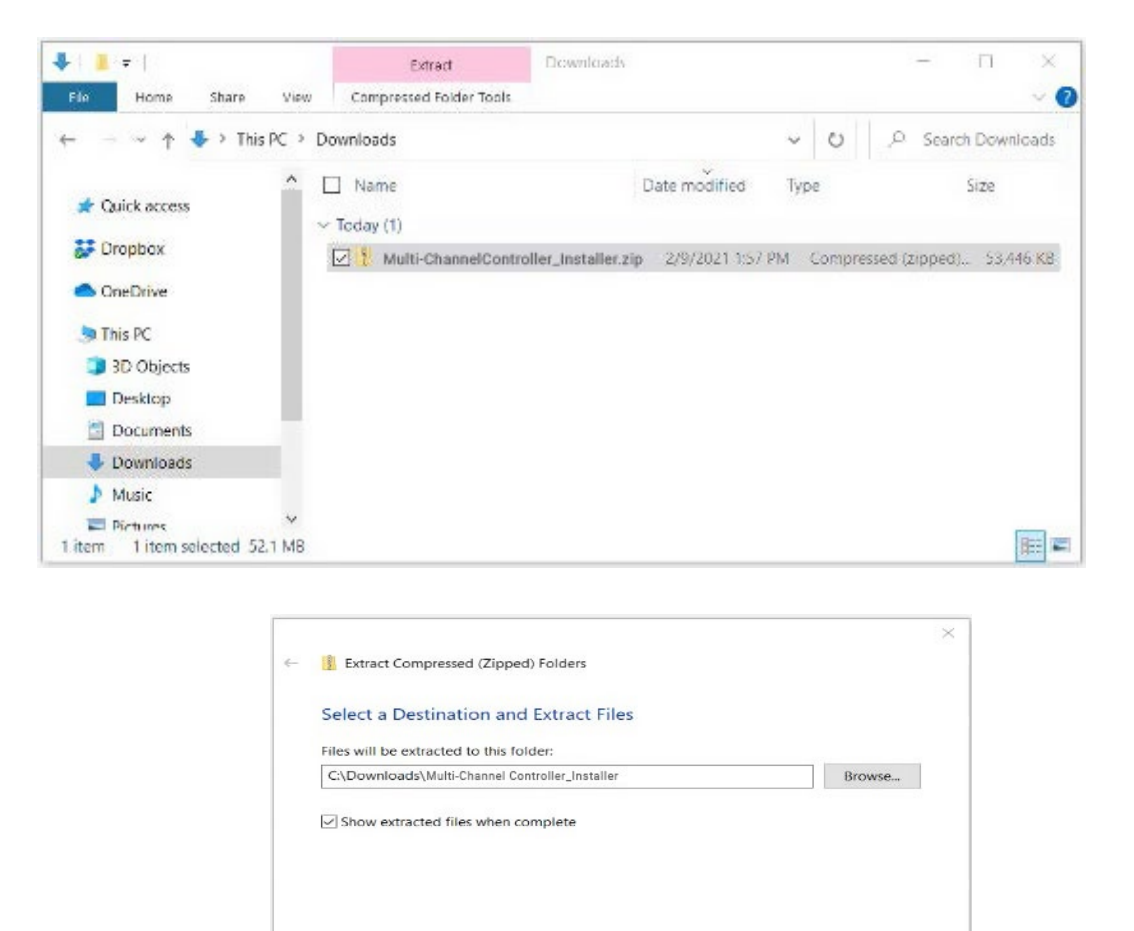

3. Double-click on the executable file Multi-channelcontroller Installer.exe and follow the on-screen instructions.

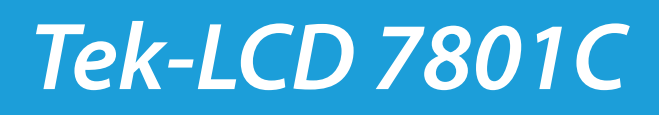

Extract Cancel

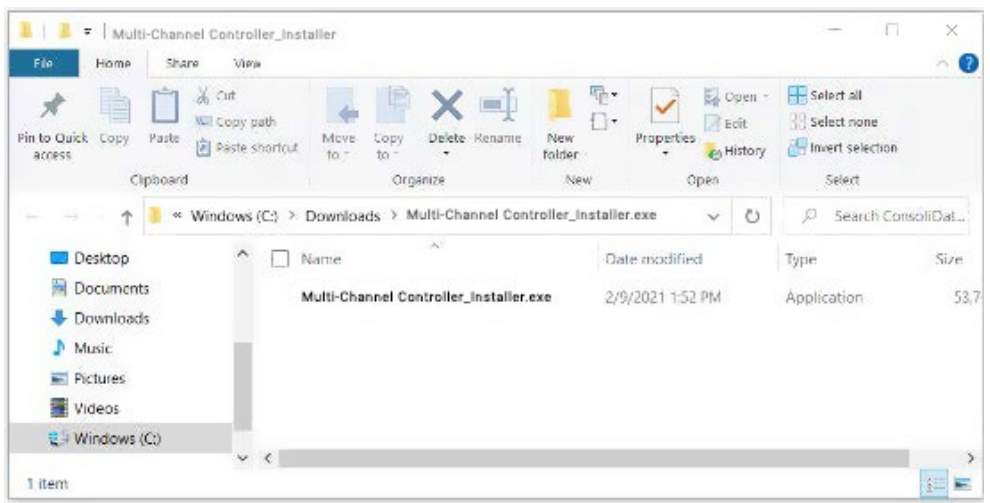

4. This message is displayed. Click on Install to start the software installation process.

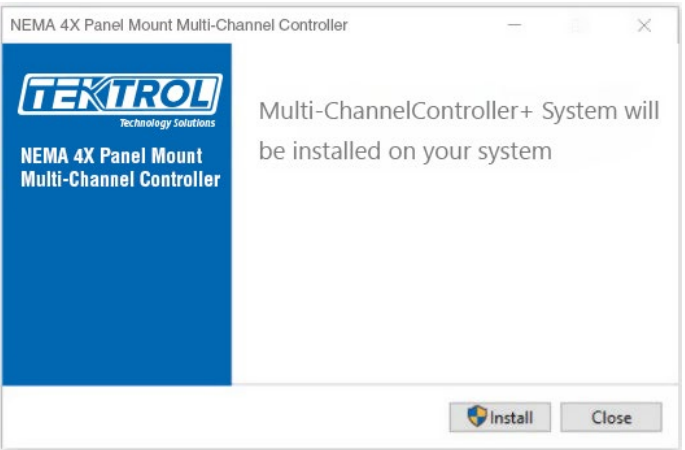

5. The User Account Control message is displayed. Click Yes to proceed with the installation.

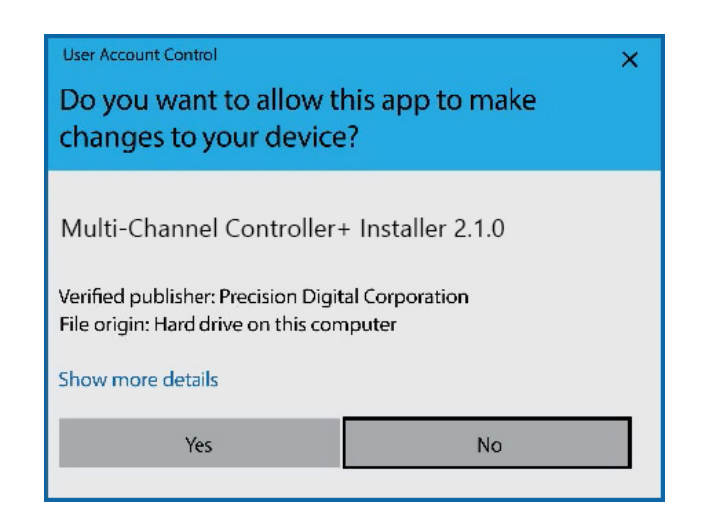

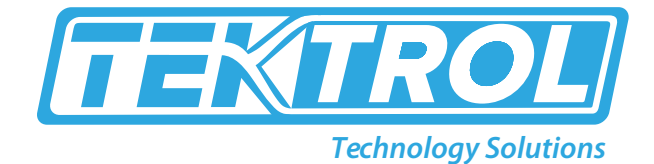

6. The installation progress is displayed.

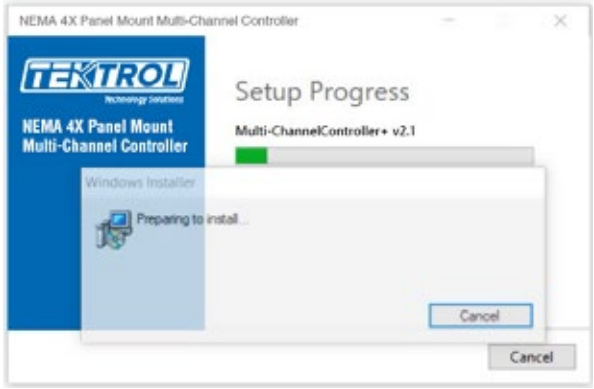

7. Read and accept the End-User License Agreement and click Install to proceed.

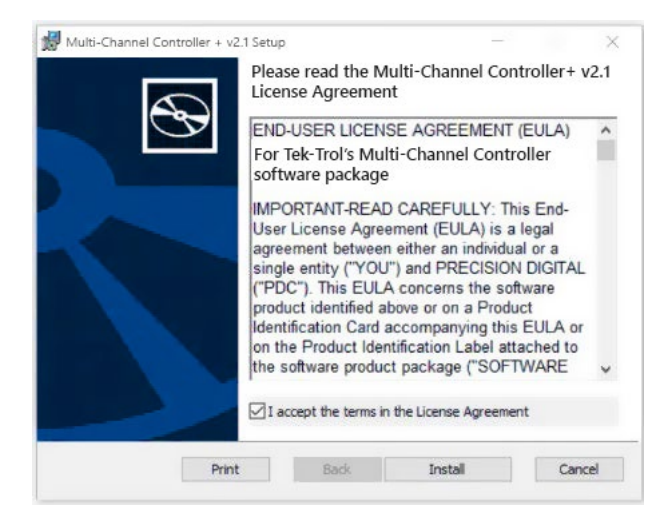

8. After the software installation is complete, click the Finish button.

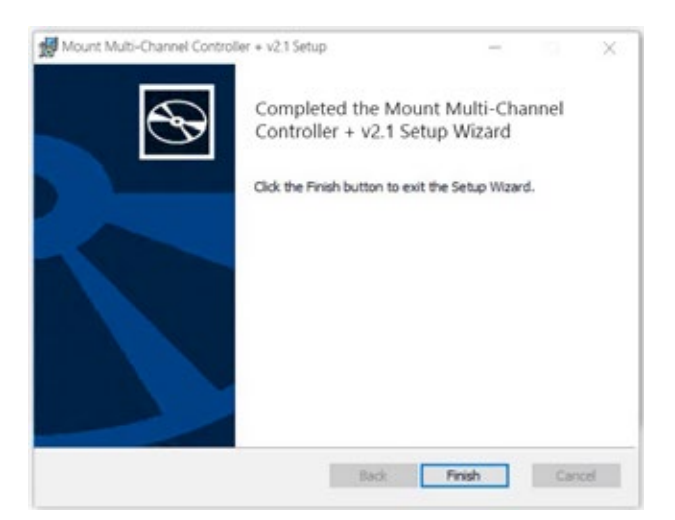

9. After the installation is complete, the following message is displayed. Click Close to finish. A Tek-LCD 7801C icon will be placed on your desktop.

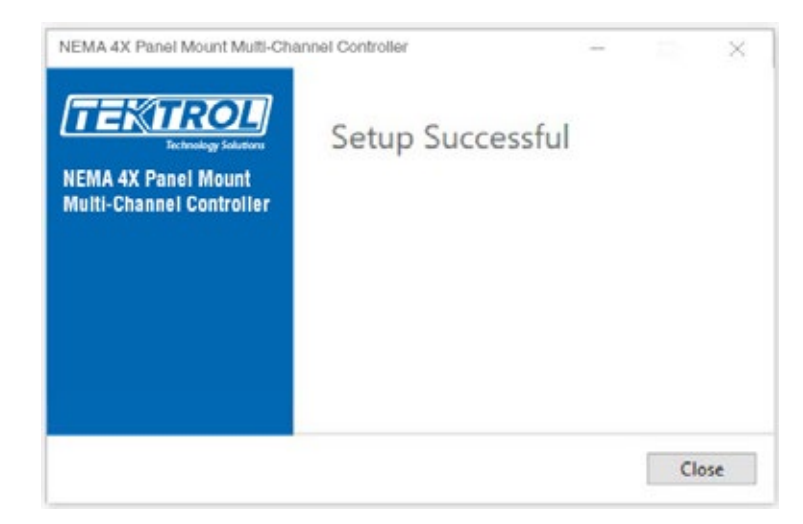

10. You are now ready to start using the software to configure your Multi-Channel Controller.

#### *• Tek-LCD 7801C Software*

- Connect one end of the provided USB cable to the controller and the other end to the computer.
- Double-click on the Multi-Channel Controller icon.

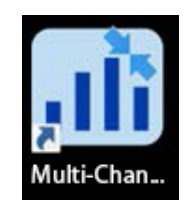

• The application will start displaying the System menu and the connection status.

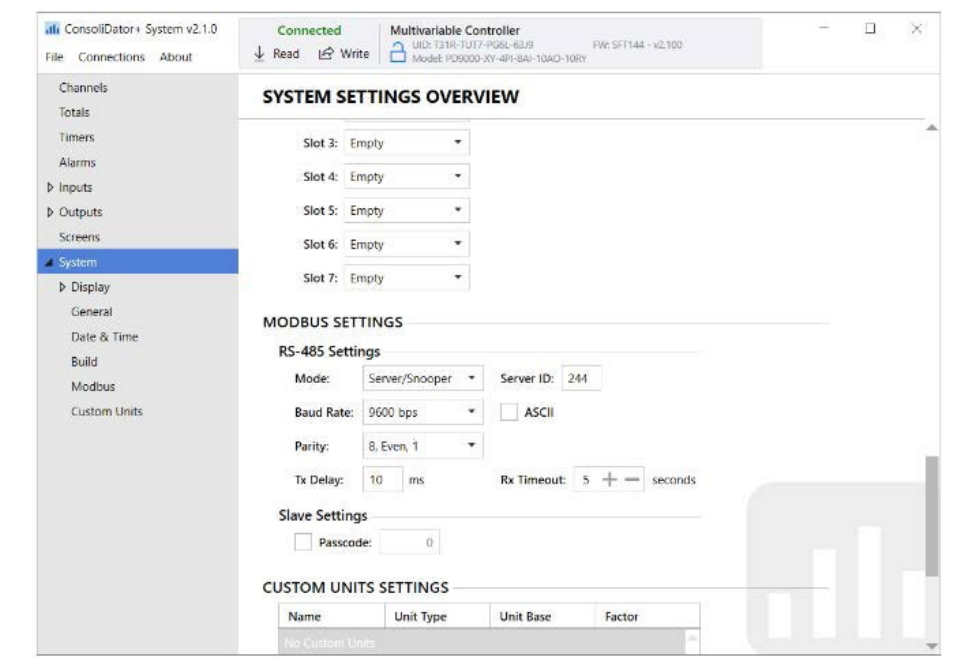

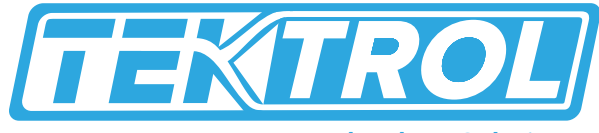

- *Technology Solutions*
- Click on Read, at the bottom or top of the screen, to read the configuration of the connected controller. After a read the channels, settings overview is displayed.

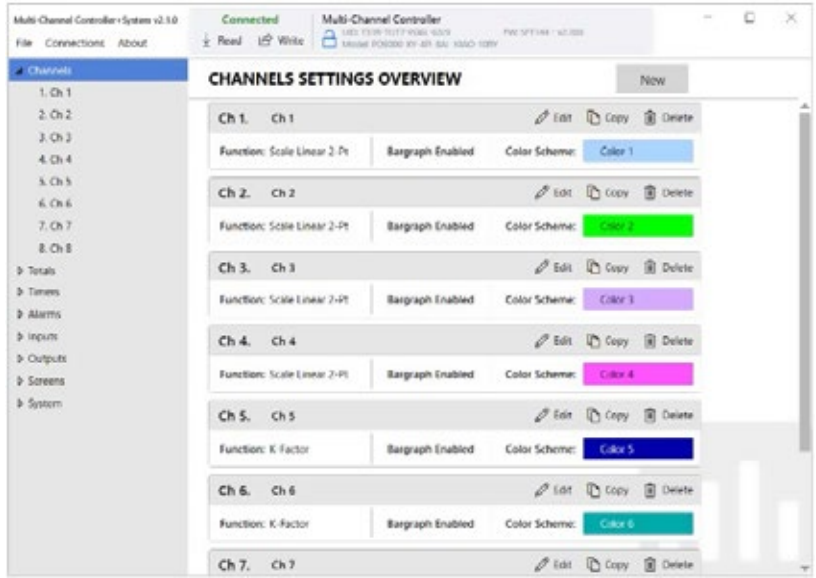

- You can now begin to configure the Tek-LCD 7801C for your application, either by editing the existing settings or by starting fresh creating a new configuration.
- Click on File to save files, open existing files, or to create a new configuration even without a controller connected.

### *8. Ethernet Full Port Setup*

Consult with your IT department to configure the Ethernet port and maintain network security.

The Ethernet port option is fully configured using the Tek-Trol DeviceInstaller software, available for download from the Tek-Trol's Website. https://www.Tek-Trol.com/products/xport

Follow these steps, after installation of the DeviceInstaller software.

- 1. Connect an Ethernet cable to the Local Area Network
- 2. Launch the Tek-Trol DeviceInstaller; it will search for XPort devices on the Local Area Network (LAN) and display their status.
- 3. If no controller is found, click on Options, and select the type of connection being used (e.g. Wi-Fi).
- 4. If more than one controller is connected to the network, determine which is the new controller by the assigned IP address. If necessary, disconnect the new controller and click Device – Search, take note of the IP addresses listed. Next, connect the new controller to the LAN and repeat the search; check the list to see which the new IP address is.

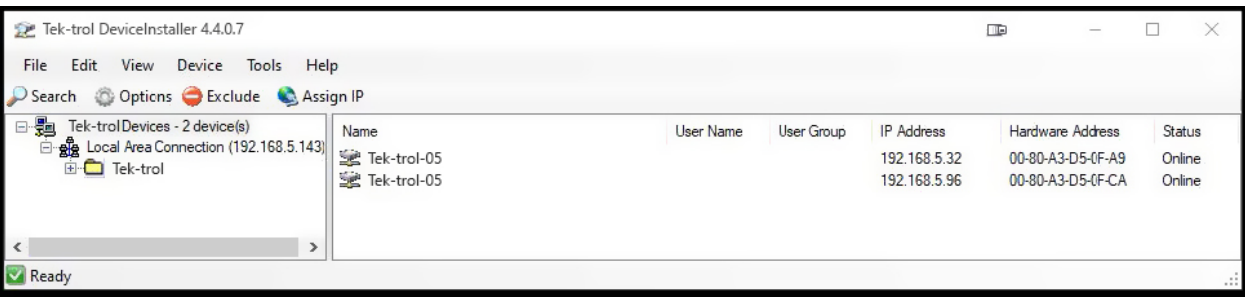

5. Double-click on the new device IP Address to be configured.

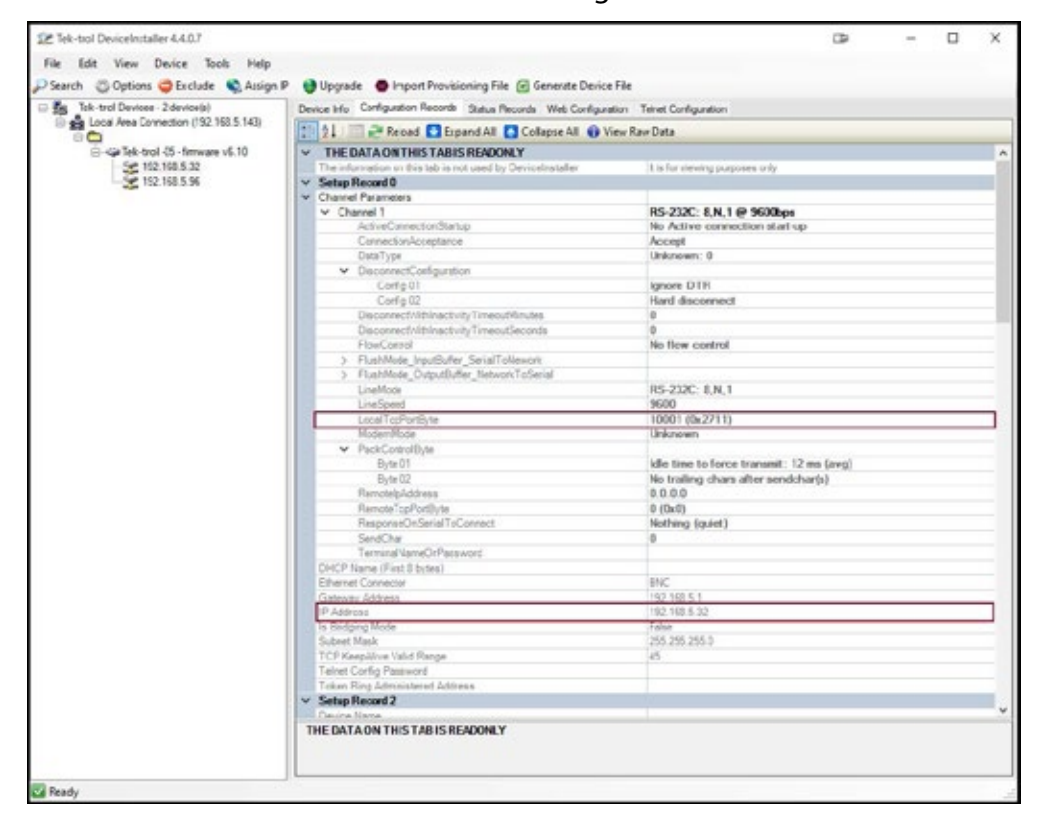

To communicate with a device connected over a LAN, you need the IP Address and the Local TCP Port.

6. Click on Configuration Records to find these settings, see the example above. IP Address: 192.168.5.32; Local TCP Port: 10001 (0x2711).

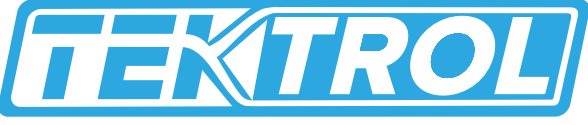

*Technology Solutions*

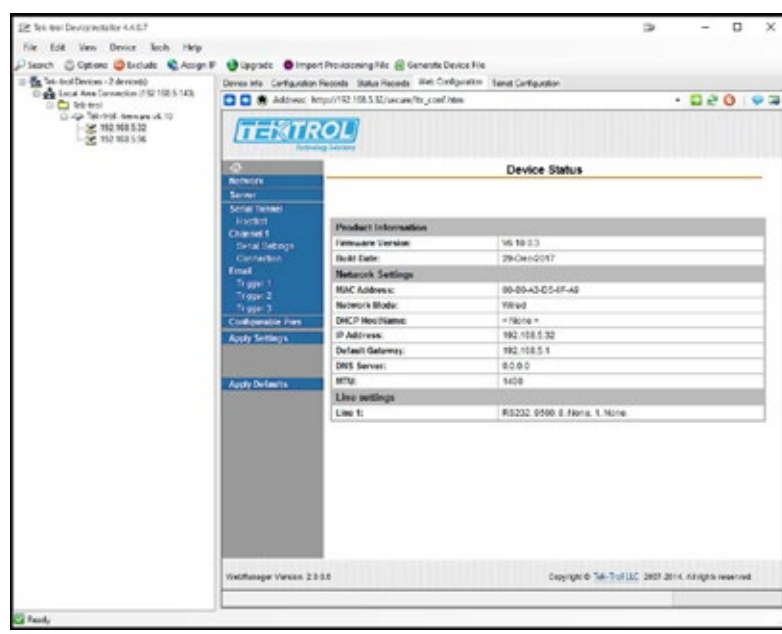

7. Click on Web Configuration.

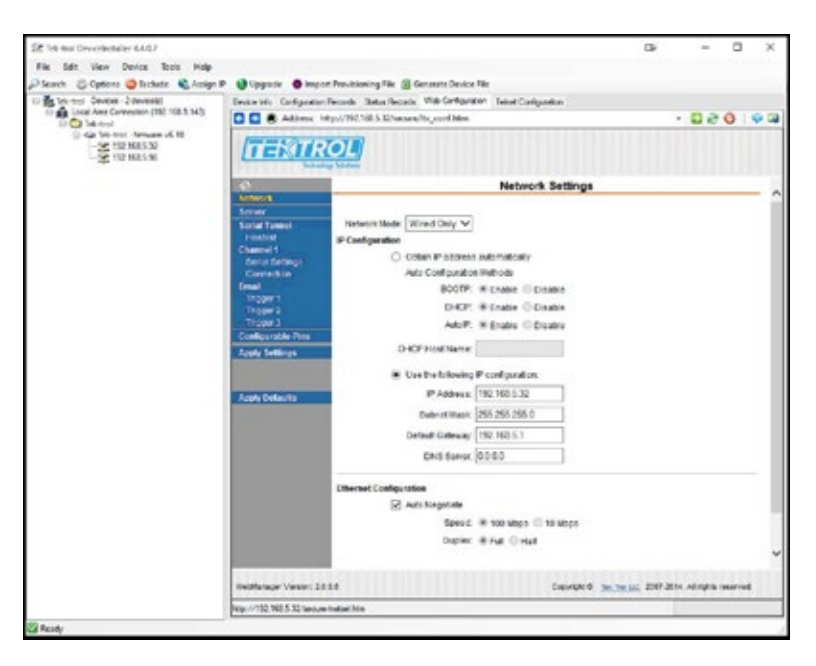

8. Click on Network to assign a new IP Address.

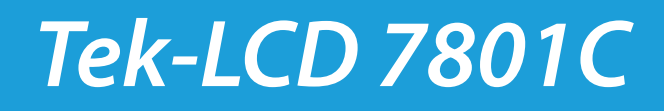

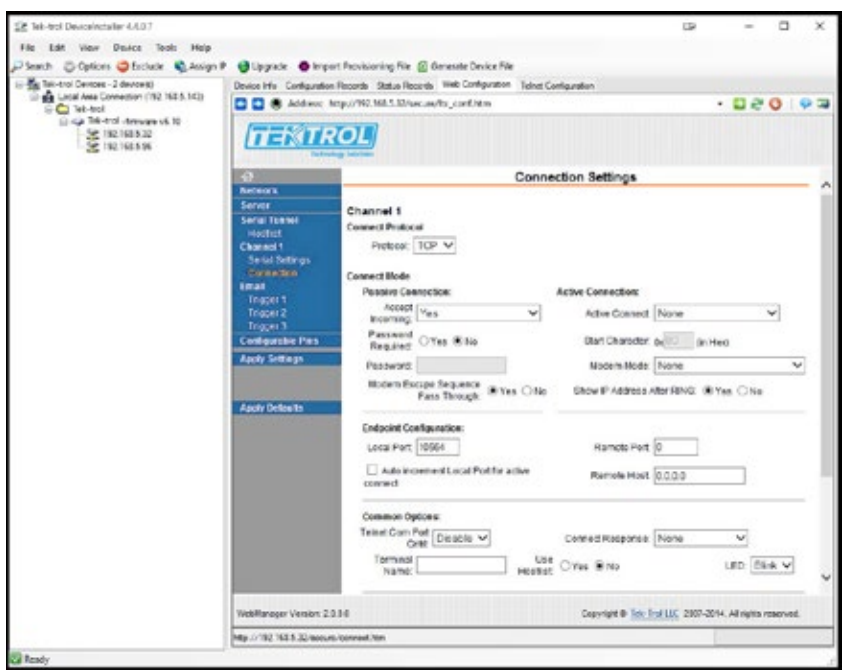

- 9. Click on Channel 1 Connection to select the protocol: TCP or UDP. Note: For UDP protocol, select Datagram Type: 01
- 10. Under Endpoint Configuration, enter the Local Port to be used to access the controller locally or from a remote location. This should be provided by your company's IT department.
- 11. Click OK and then click Apply Settings for settings to be sent to the Ethernet device.

### *9. Modbus RTU & ASCII Serial Communication*

The controller is equipped with serial communication capability as a standard feature. Baud Rate, Parity, Server ID (Address) and Transmit Delay are entered in the System menu, which appears in the main Setup menu. The baud rate and parity selected must match the settings for all other devices on the network. The Server ID must be unique, so it will not interfere with other devices. Modbus Enron is supported by the Client/Snooper addon feature. The controller supports the following Modbus functions:

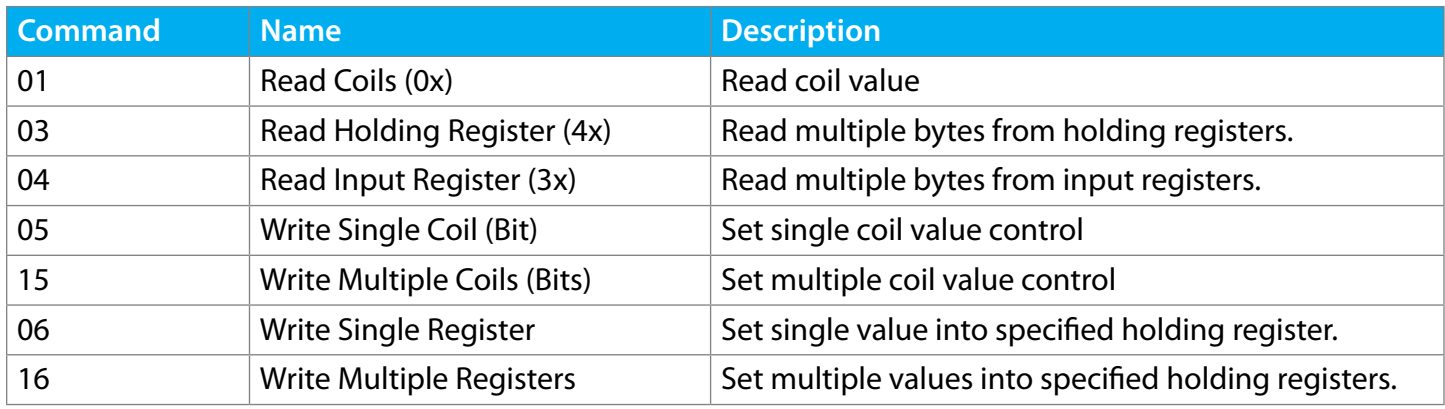

#### Table 2: Modbus Functions

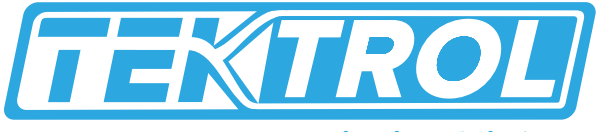

*Technology Solutions*

The multi-channel controller can also work as a "Modbus Display/Controller" by writing the desired value to the selected Modbus input (MB-1 to MB-199). The Modbus input can be used the same way a 4-20 mA input is used; it can be brought into a channel to be displayed and generate alarms to control relays, generate 4-20 mA outputs, and Modbus outputs (MO-1 to MO-64).

#### *• Modbus Register Table*

Table 3: Default Register Numbers / Addresses

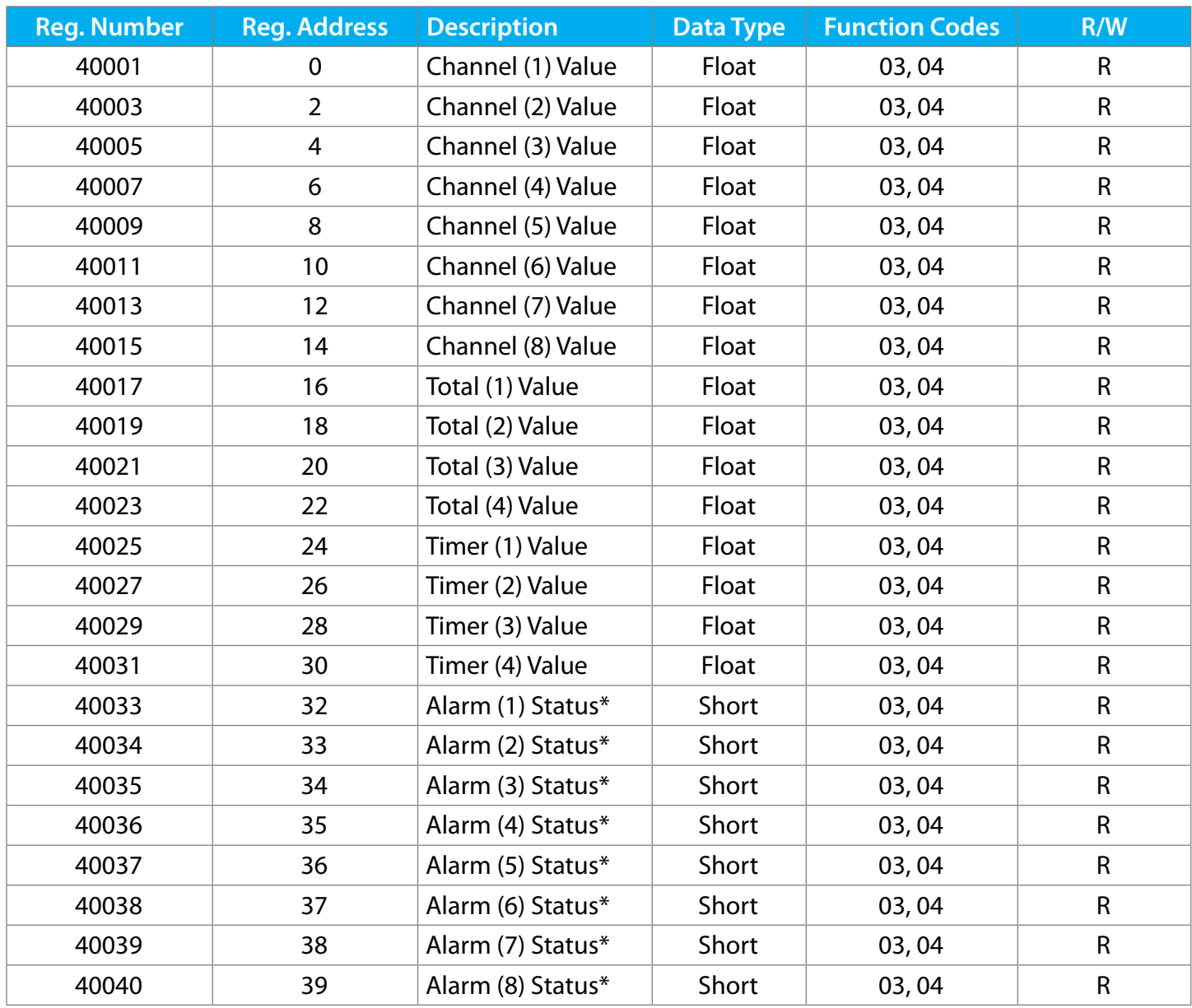

\*Note: Alarm Status: 0: Off, 1: On, 2: On & Acknowledged

The table above contains some predefined registers and data types used.

The following table contains the definitions of all accessible registers with their corresponding data type.

Table 4: Device Tag, Date & Time, Firmware Information

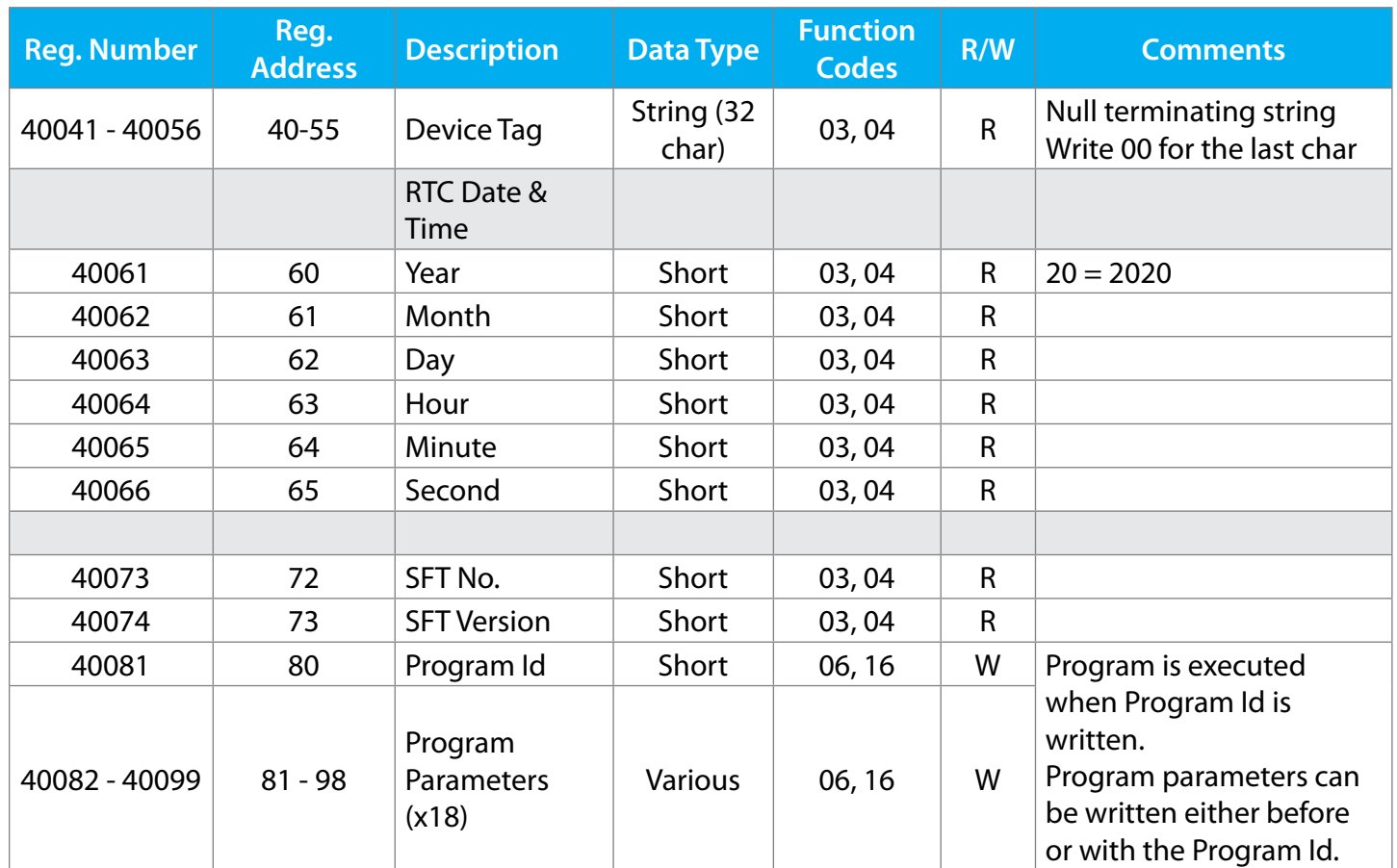

### *• Modbus application*

#### *o Snooper Mode*

The Snooper mode can listen and read the process variables being transmitted on the RS-485 bus without causing any disruptions to the network. The controller can read up to 199 Modbus values, as inputs from other Modbus devices being polled by a Modbus Client. The inputs can be used as the source for channels, math functions, alarms, relay control, etc.

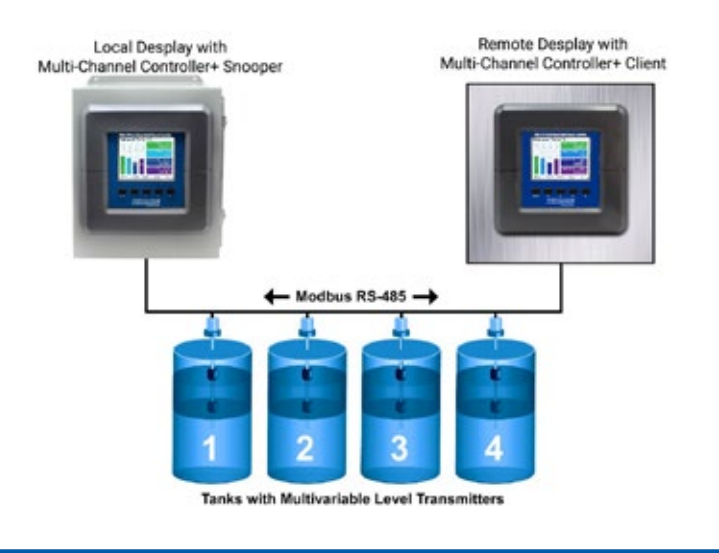

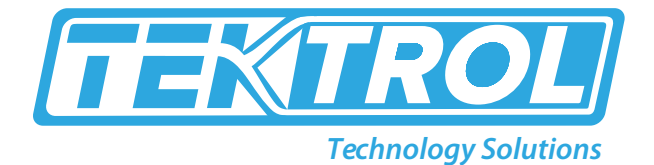

### *10. Troubleshooting*

This controller is a highly sophisticated instrument with an extensive list of features and capabilities. If the front panel buttons are used to program the controller, it may be a difficult task to keep everything straight. That is why we strongly recommend the use of the free Tek-LCD 7801C configuration software for all programming activities. A cable is provided with the controller for programming with the software. If you have programmed the controller with the front panel buttons and it is not working as intended, try re-programming it with the Tek-LCD 7801C configuration software.

Table 5: Troubleshooting Tips

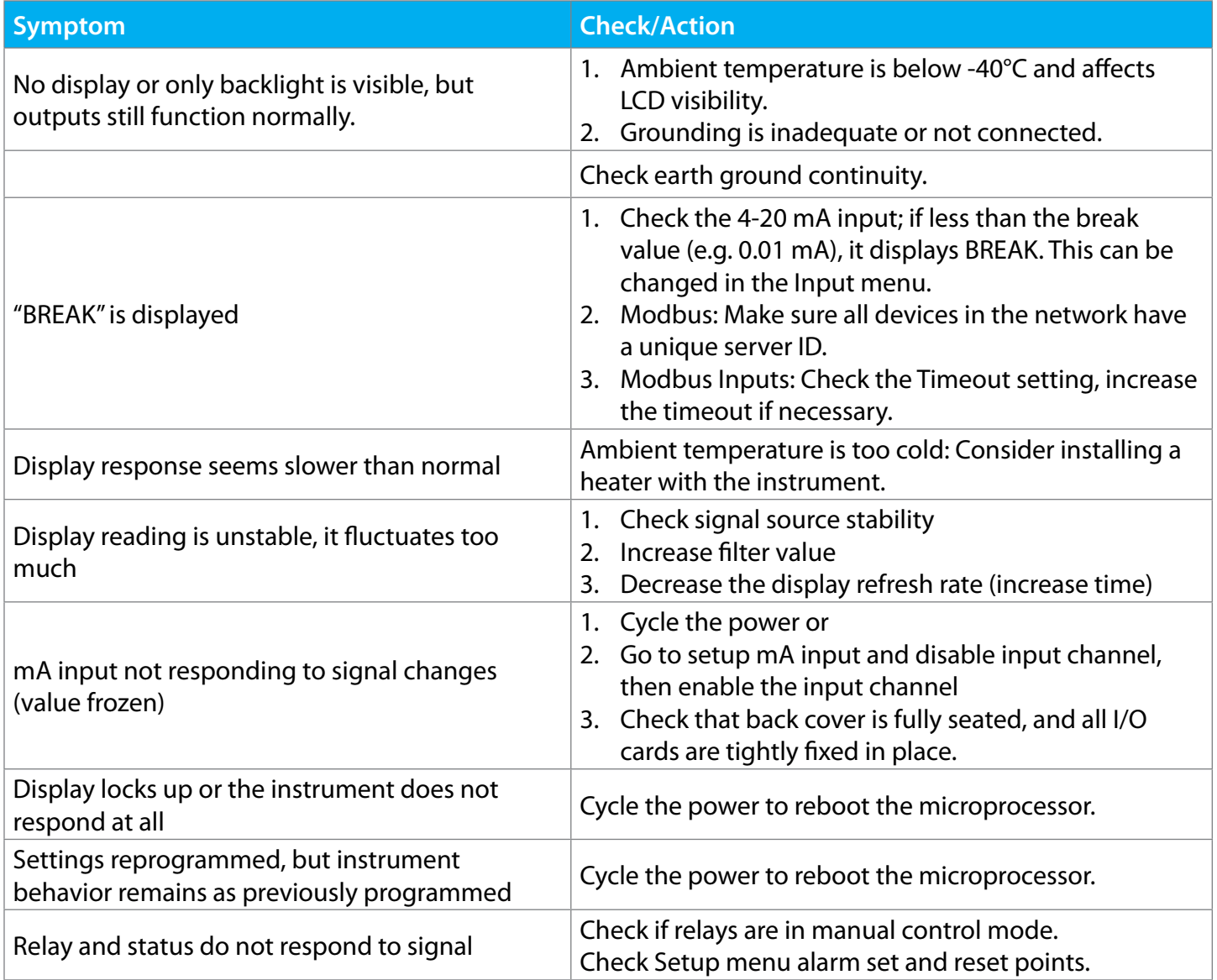

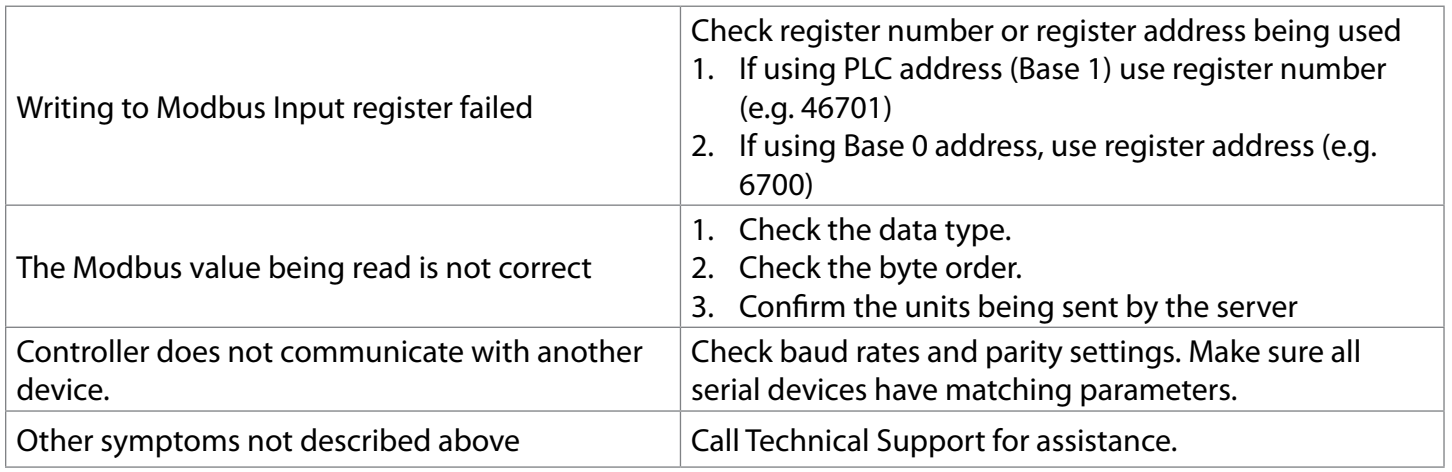

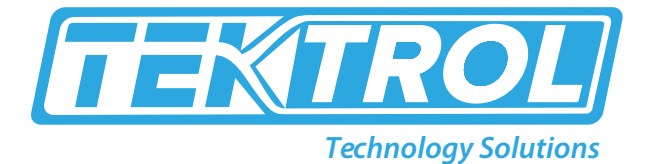

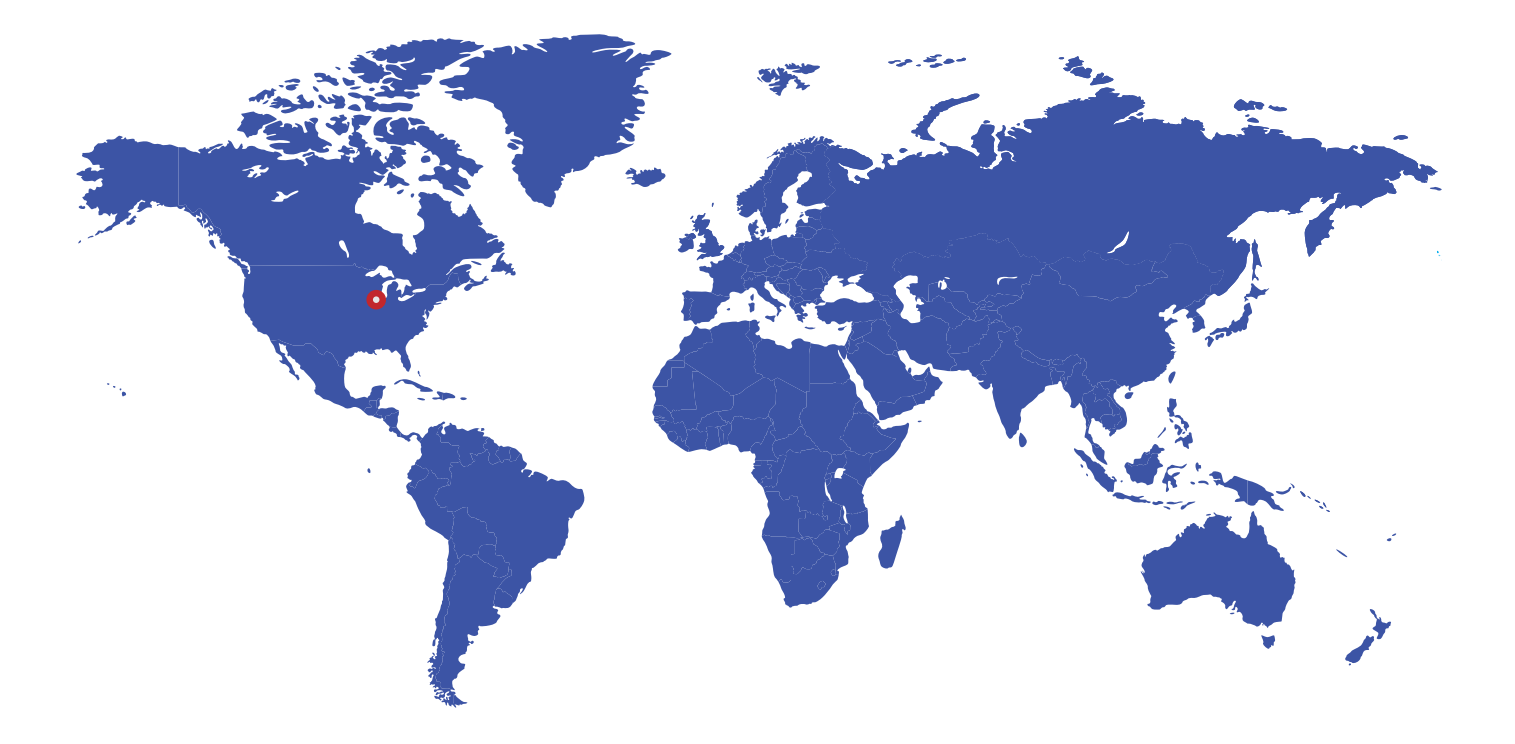

796 Tek Drive Crystal Lake, IL 60014 USA Fax : +1 847 655 6147 Email: tektrol@tek-trol.com www.tek-trol.com

 $\bullet$  +1 847-857-6076  $\bullet$  tektrol@tek-trol.com  $\bullet$  www.tek-trol.com

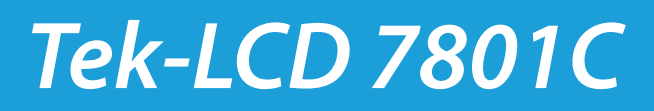